# 台本紐付け用アプローチリストー覧

♥ このページをブックマーク

### 「サンプルトーク」と紐づけるアプローチリストを選んでください。

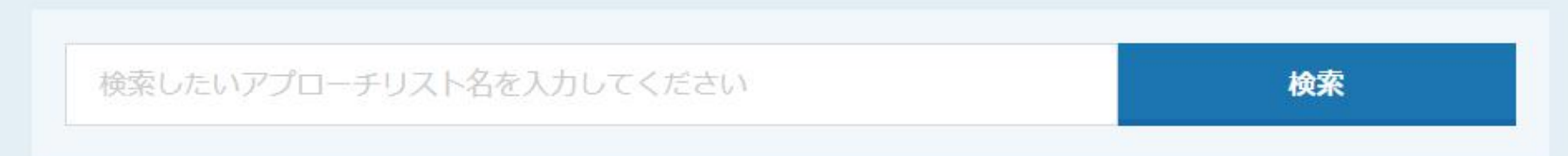

表示件数 100 v

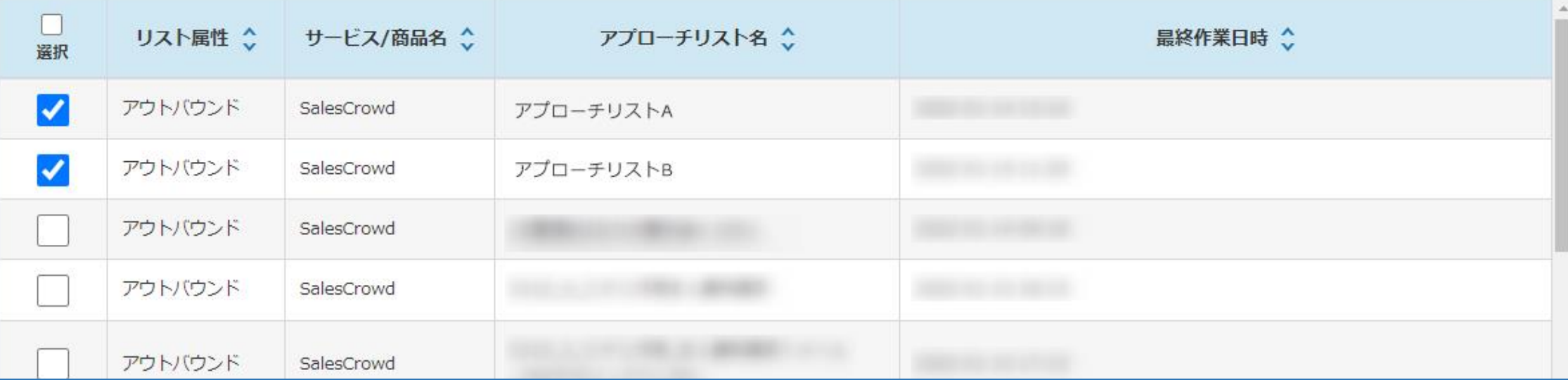

# ~台本とアプローチリストを紐付ける方法~

最終更新日:2022年3月22日

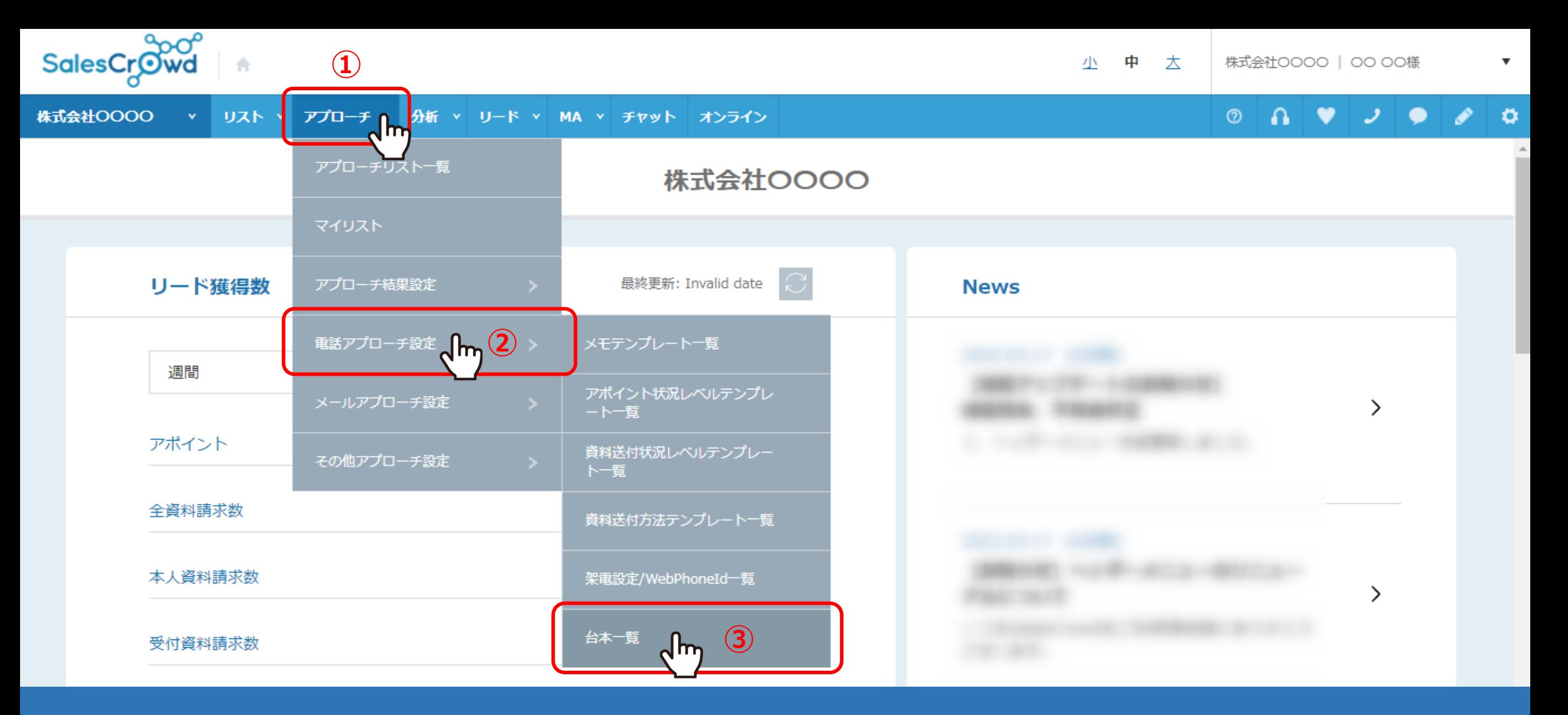

台本とアプローチリストを紐付ける方法をご案内いたします。

①上部ヘッダーメニューの「アプローチ」から、②「電話アプローチ設定」をクリックし、 ③「台本一覧」を選択します。 2000年 - 2000年 - 2000年 - 2000年 - 2000年 - 2000年 - 2000年 - 2000年 - 2000年 - 2000年 - 2000年 - 2000年 -

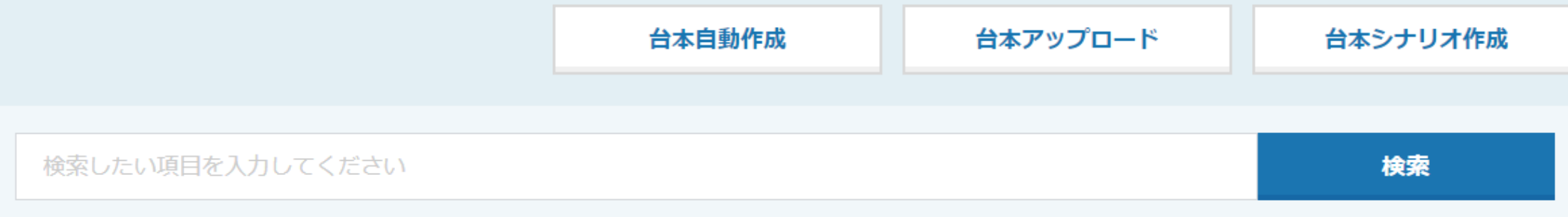

#### 該当件数 5件

表示件数 20 →

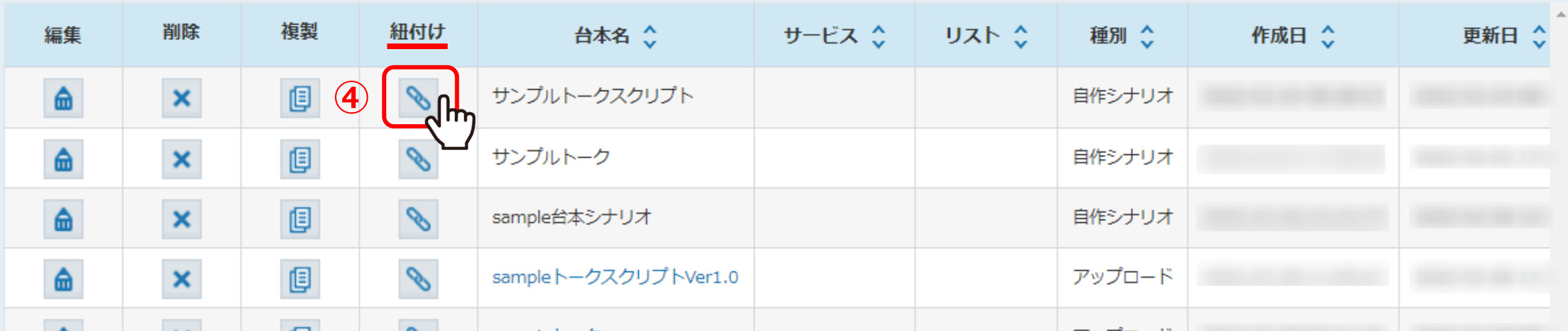

④台本一覧画面に遷移しますので、「紐付け」マークをクリックします。

※台本の作成方法は、別マニュアル「台本(スクリプト)を作成する」でご案内しております。

# 台本紐付け用アプローチリストー覧

♥ このページをブックマーク

### 「サンプルトーク」と紐づけるアプローチリストを選んでください。

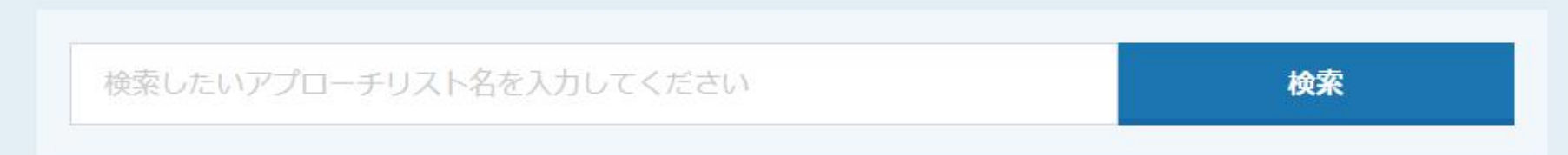

表示件数 100 v

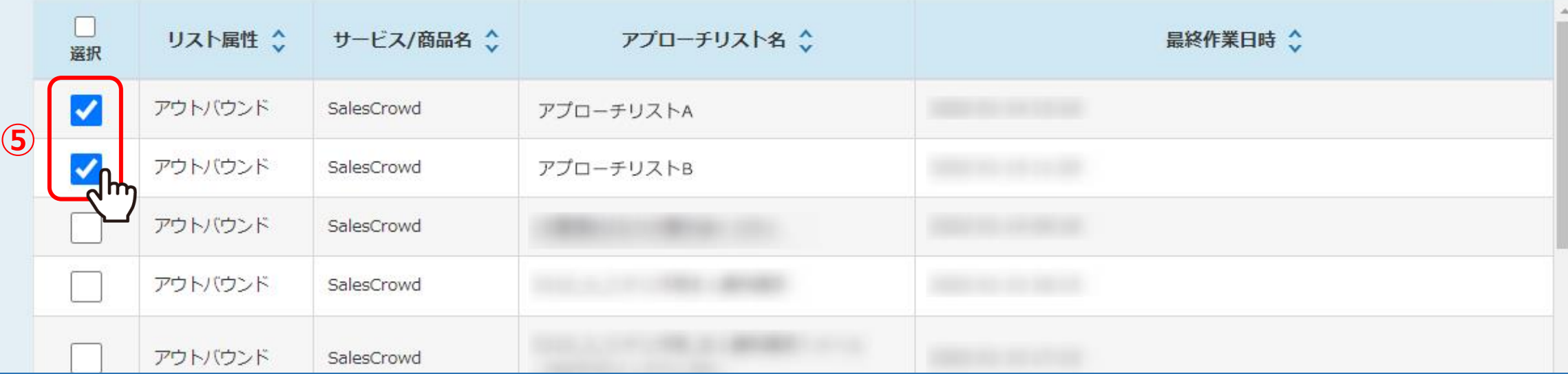

台本紐付け用アプローチリスト一覧画面に遷移します。

⑤紐付けたいアプローチリストにチェックを入れます。 ※複数のアプローチリストをまとめて選択できます。 4 キャッシュ インター・コード インター・コード 4 キャッシュ

### 台本紐付け用アプローチリストー覧

♥ このページをブックマーク

表示件数 100 ×

#### 「サンプルトーク」と紐づけるアプローチリストを選んでください。

検索したいアプローチリスト名を入力してください 検索

 $\begin{array}{c} \square \end{array}$ リスト属性 : サービス/商品名 ◇ アプローチリスト名 ◇ 最終作業日時 ◇ 選択 sales-crowd.jp の内容 ∣V アウトバウンド SalesCrowd アプローチリストA 登録完了しました。 アウトバウンド SalesCrowd **⑥** 7 台本として利用する 表示件数  $100 \times$ ※既に利用されている台本は参考資料となります。 アプローチリストに台本を紐づける hm **⑦**

> ⑥ページ下部の「台本として利用する」にチェックを入れます。 ※デフォルトでチェックが入っております。

⑦「アプローチリストに台本を紐つける」をクリックし、メッセージが表示されますので「OK」を選択します。 ファファーマングラ

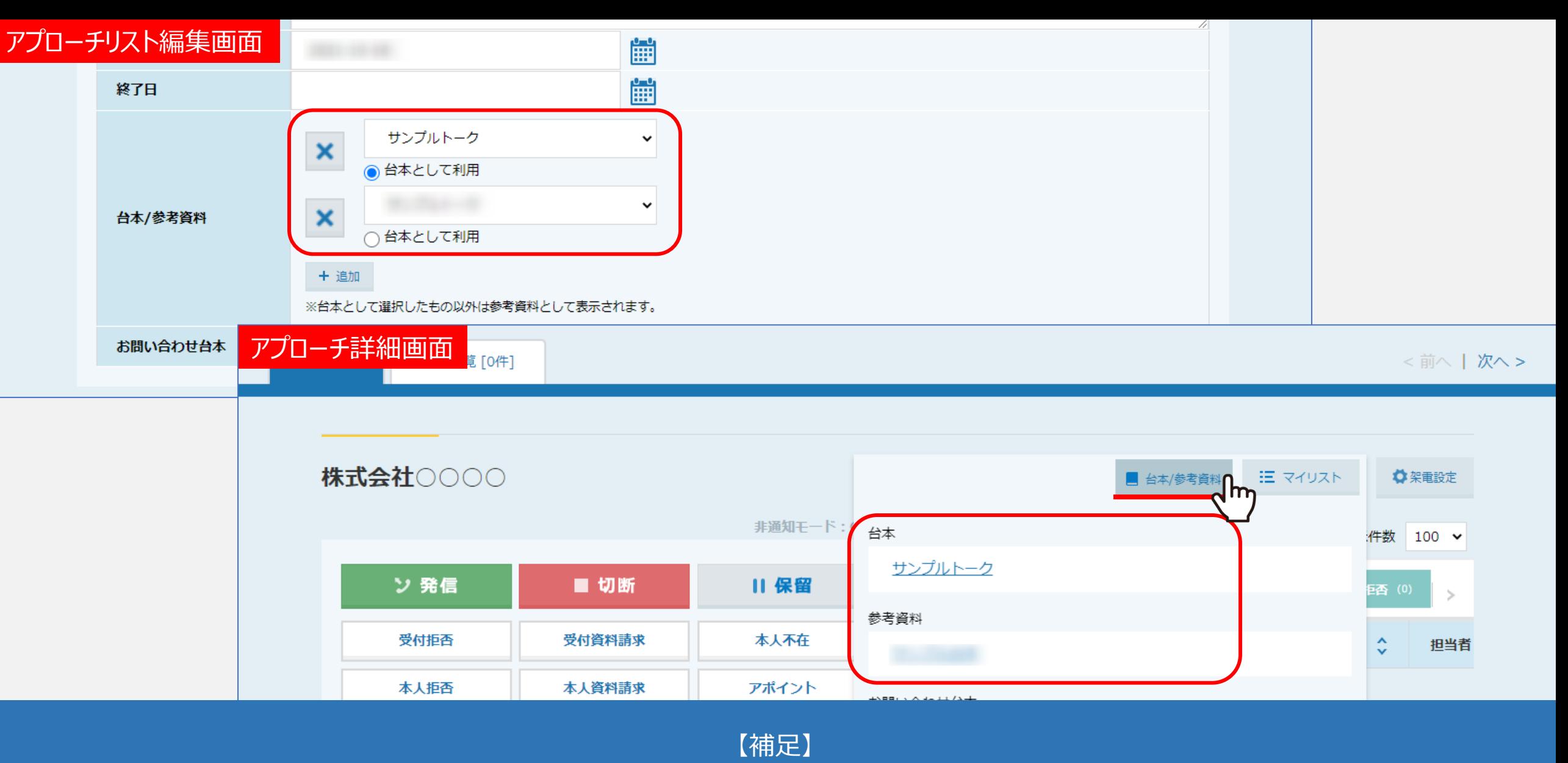

紐づけた台本はアプローチリスト編集画面と、アプローチ詳細画面で確認できます。

※紐づけ作業前にもともと紐づいていた台本は参考資料として登録されます。 <sup>6</sup>